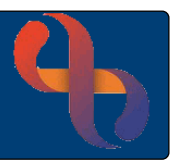

## **Contents**

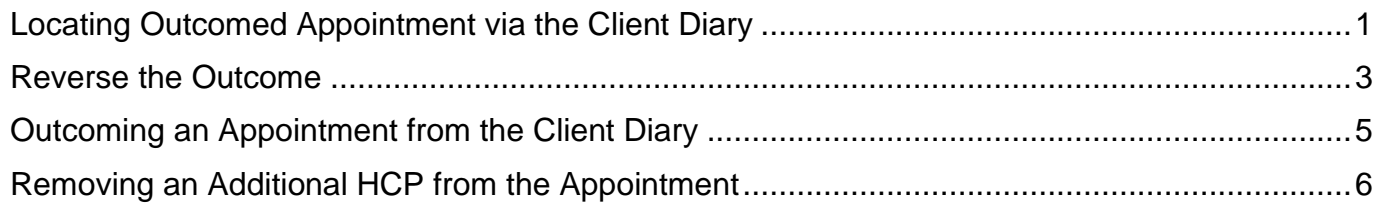

## **Overview**

Reverse functionality is only available via special access. Diary or Clinic Appointments cannot be changed once they have been outcomed by the Clinician. However, the BCHC Service Support team have access to reverse outcomes of appointments if contacted and given the appropriate details.

Training by the Digital Skills Team must be completed before a user has reverse functionality applied to their Rio access. This is usually arranged with manager consent.

## <span id="page-0-0"></span>**Locating Outcomed Appointment via the Client Diary**

- Click **Menu**
- Click **Appointments Menu**
- Click **Client Diary**
- Search for **Client - Client Diary** screen displays

By default you will see appointments from 1 month ago to 1 month in the future

- Locate the **Appointment Filter** (top left)
- **Start Date:** Change as required
- **End Date**: Change as required
- Select the radio button  $\odot$  for specific types of appointment or just leave as default
- All Appointments
- Select a specific **Health Care Professional** from drop down list
- Select appointments attached to a specific **Referral** from the drop down list
- Click **Find**

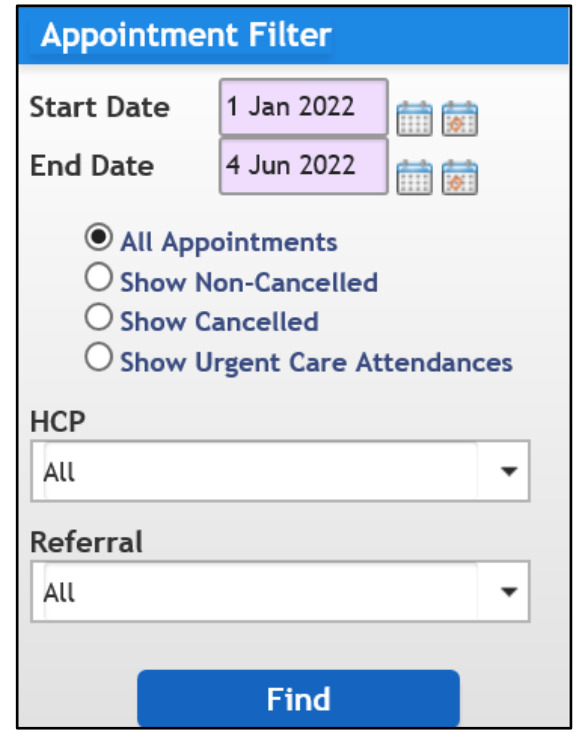

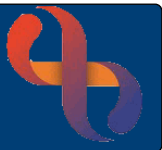

The Client Diary displays Appointments that match the search criteria

Outcomed appointments display as **O** 

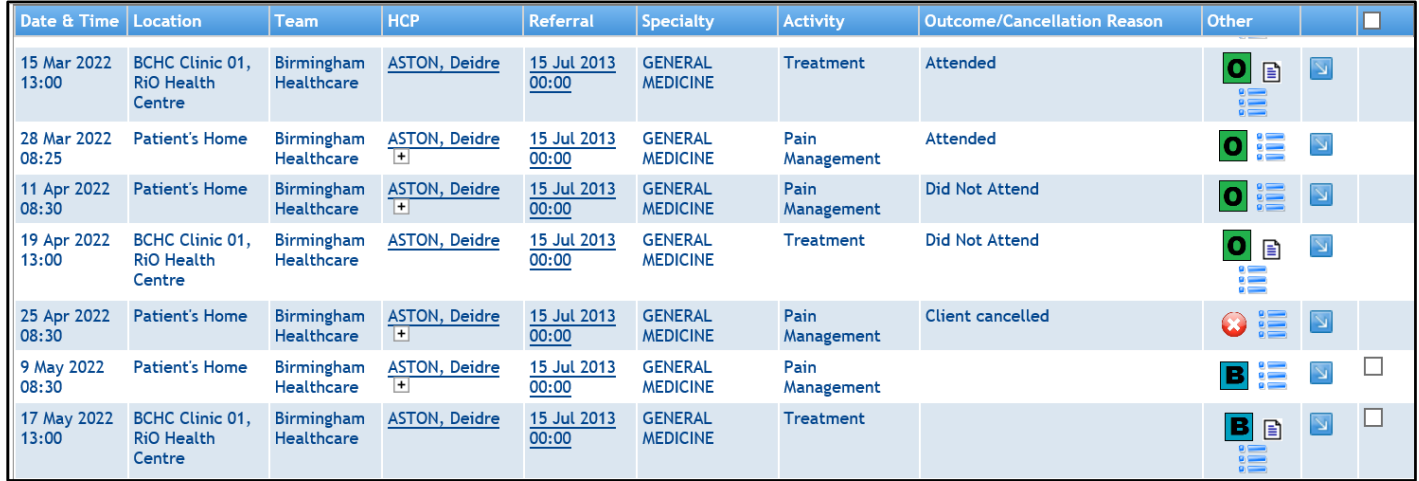

Here you can see the details used to outcome the appointment

- $\overline{\mathsf{Click}}$
- Click **Appointment Details**

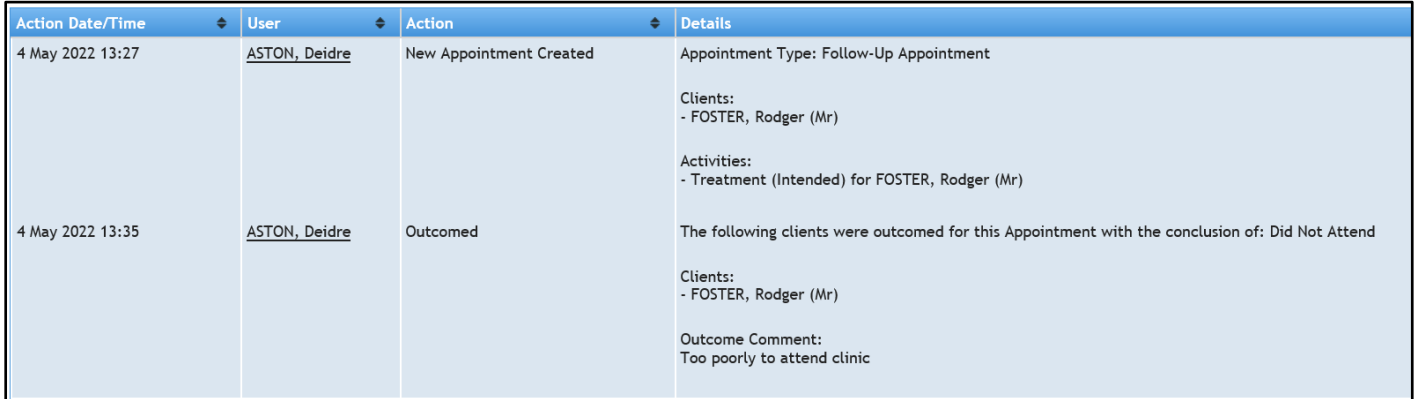

• Click **Appointments History**

It is very important to note the details – date/time/location of the outcomed appointment as the HCP's name does not display on the Reversals screen. Once this is noted, you can then reverse the outcome to allow the correct information to be recorded.

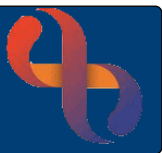

## <span id="page-2-0"></span>**Reversing the Outcome**

- Click **Menu**
- Click **Reverse Functions**
- Click **Reverse AMS Outcome**
- Click  $\sim$
- **Search** for Client
- **Start Date:** Enter date
- **End Date:** Enter date
- Go • Click

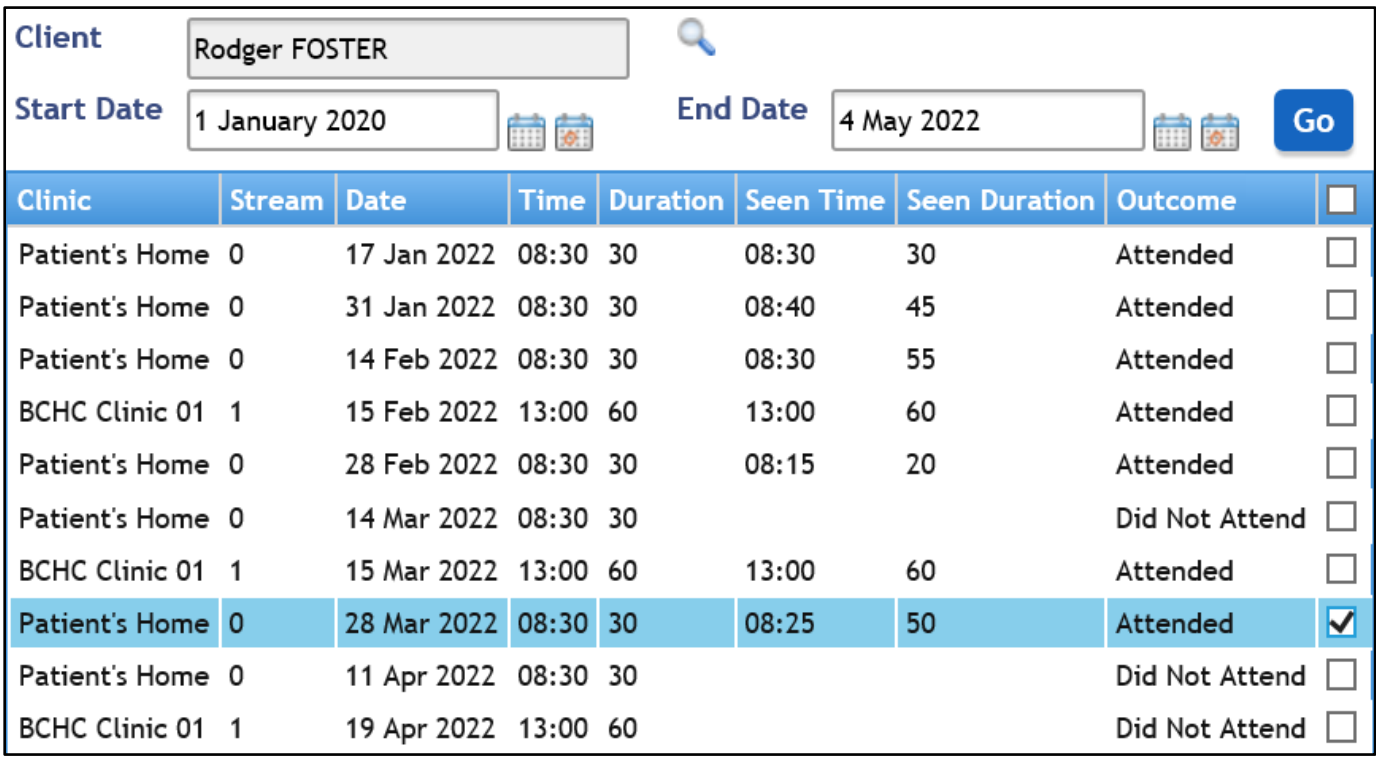

Note the correct location, date, time, location and other details

- Click **Ø**
- Click **Reverse Appointment** (bottom)

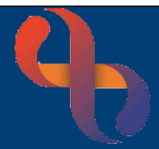

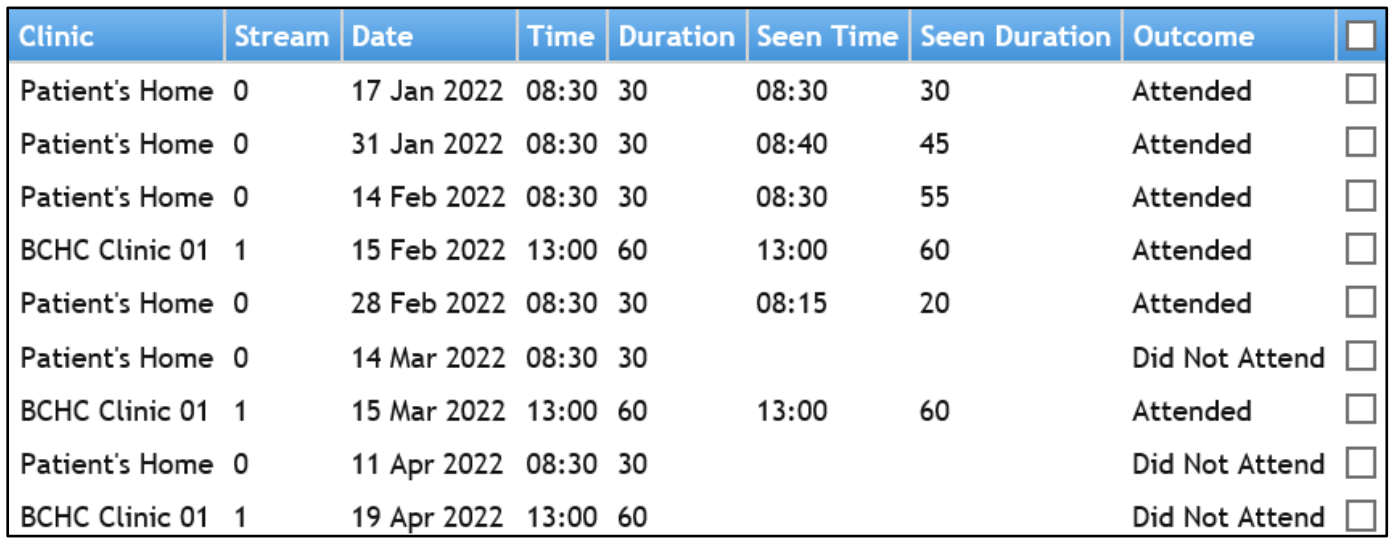

The selected appointment disappears from the list.

### • Access **Client Diary** as before

• Apply filters as required

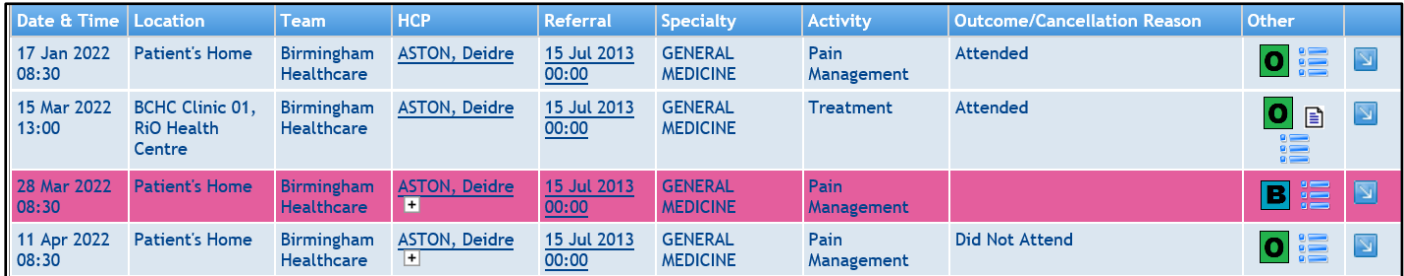

The appointment that has been reversed displays in pink

The Booked icon will display **B** 

The appointment can now be outcomed, cancelled or rescheduled correctly via the Client Diary

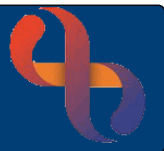

## <span id="page-4-0"></span>**Outcoming an Appointment from the Client Diary**

• Locate the required appointment

Appointments can be outcomed, cancelled or rescheduled from this screen

- $\bullet$  Click  $\Box$
- Select **Record Outcome**

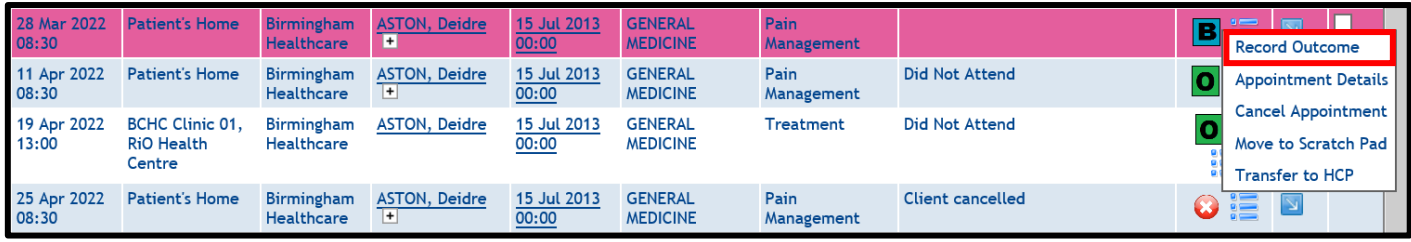

The **Attendance Indicator** screen displays for you to complete with the correct information

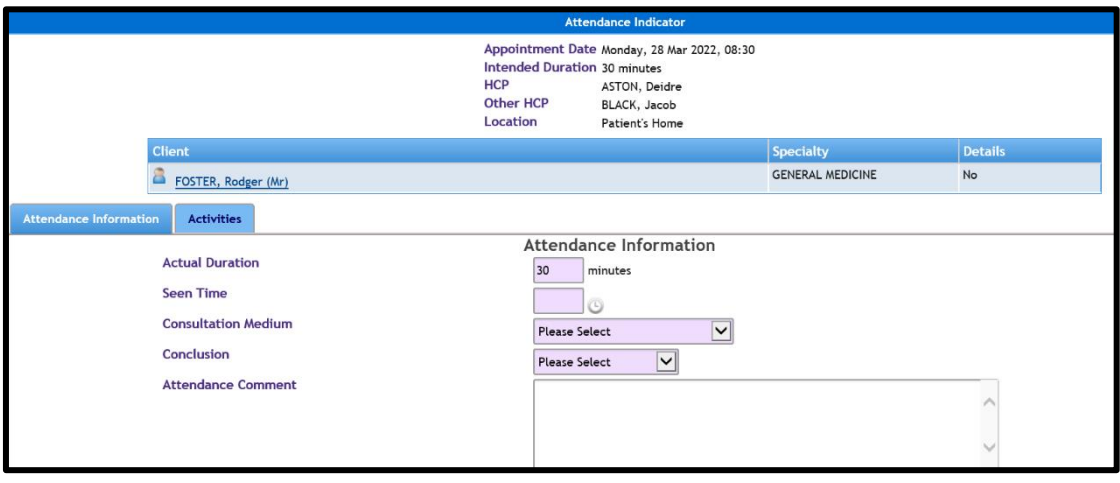

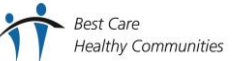

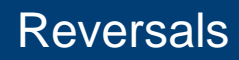

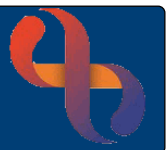

## <span id="page-5-0"></span>**Removing an Additional HCP from the Appointment**

- Locate the appointment with the additional HCP you wish to remove
- Hover over  $\overline{+}$

The name of the additional HCP displays

- Click  $\overline{\mathbb{R}}$
- Select **Appointment Details**

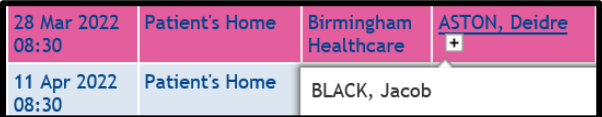

**Intended Activities** 

**Repeat Appointments** 

sure you want to remove the selected HCP(s) from the

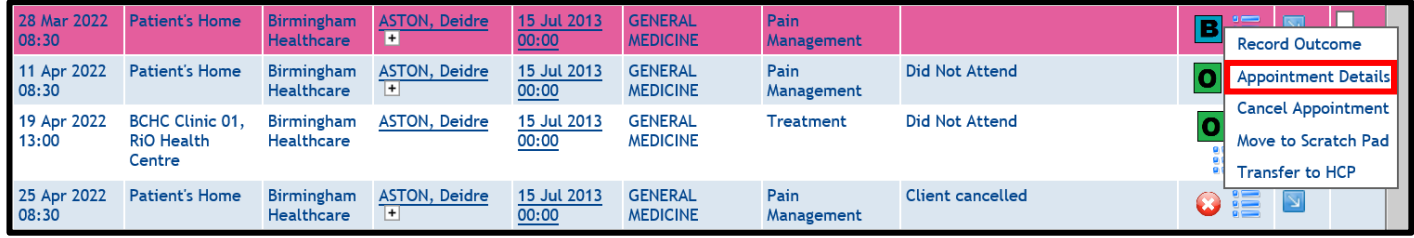

Client(s)

### The **Book HCP Appointment** screen displays

• Click **Additional HCPs** tab

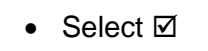

• Click **Remove HCP(s)**

**HCP Name** ≑ <mark>⊽</mark>  $\div$  Client(s) BLACK, Jacob FOSTER, Rodger (Mr)  $\overline{\blacktriangledown}$ Remove HCP(s)  $\blacktriangleright$  Add HCP Search for HCP Please Select

**Additional HCPs** 

#### Information prompt displays

- Click **Yes**
- Click **Update**

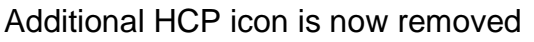

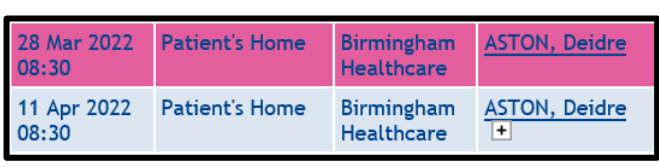